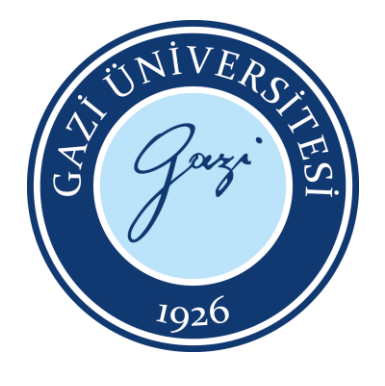

**T.C.**

# **GAZİ ÜNİVERSİTESİ**

# **TEKNOLOJİ FAKÜLTESİ**

# **ELEKTRİK – ELEKTRONİK MÜHENDİSLİĞİ BÖLÜMÜ**

**EE – 303**

**SAYISAL TASARIM LABORATUVARI** 

# **DENEY FÖYÜ**

HAZIRLAYANLAR Arş. Gör. Aynur KOÇAK Arş. Gör. Kezban KOÇ

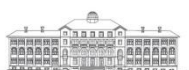

Gazi Üniversitesi Rektörlüğü 06500 Teknikokullar / Ankara / TURKEY<br>T +90312 2022000 • F +90312 2213202 gazi.edu.tr

## **DENEY 2: MANTIK KAPILARININ VHDL KARŞILIKLARI VE BOOLEAN DENKLEMLERİ**

## **DENEY 2.1 Mantık Kapıları**

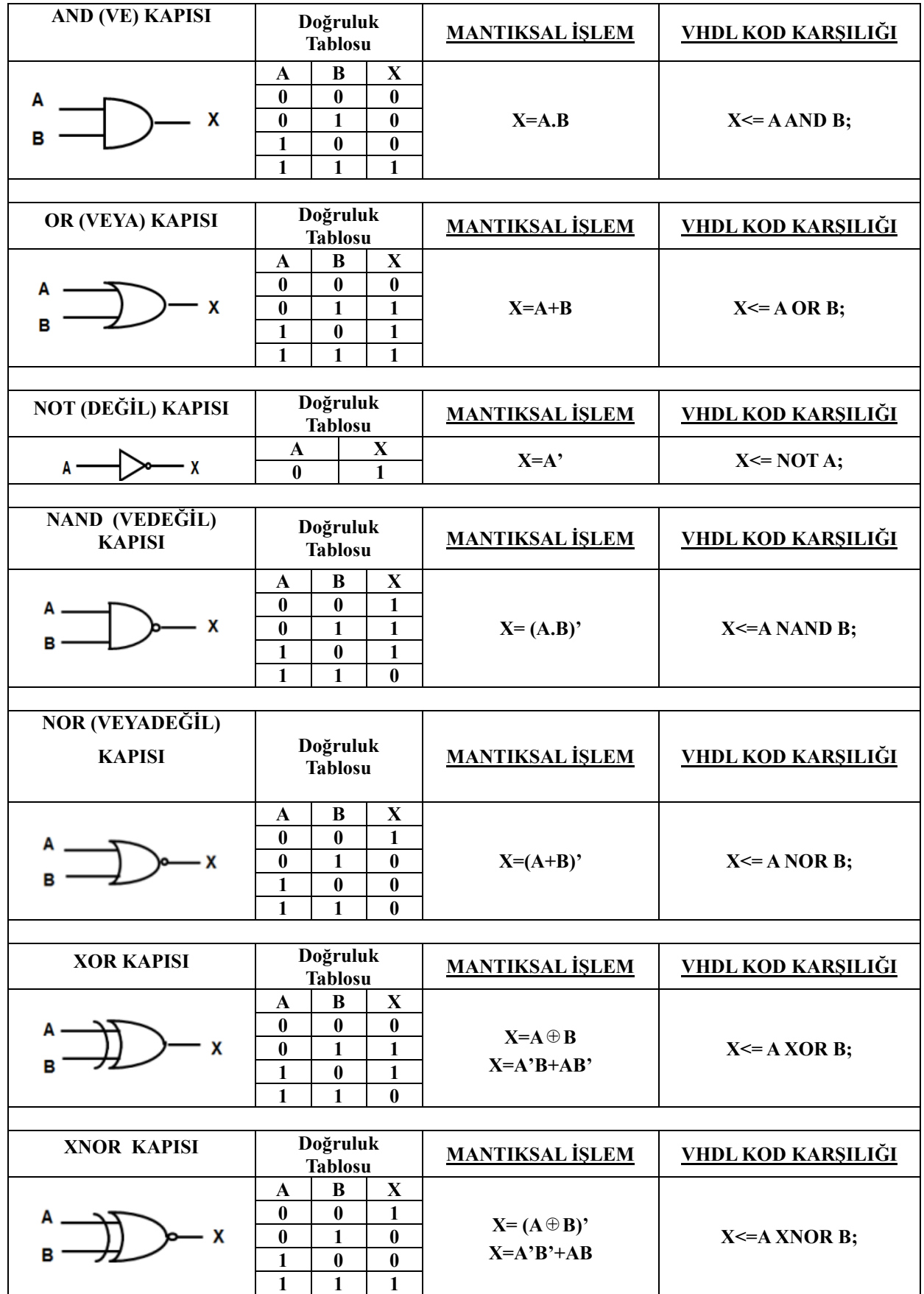

İkiden Fazla Girişli Kapılar

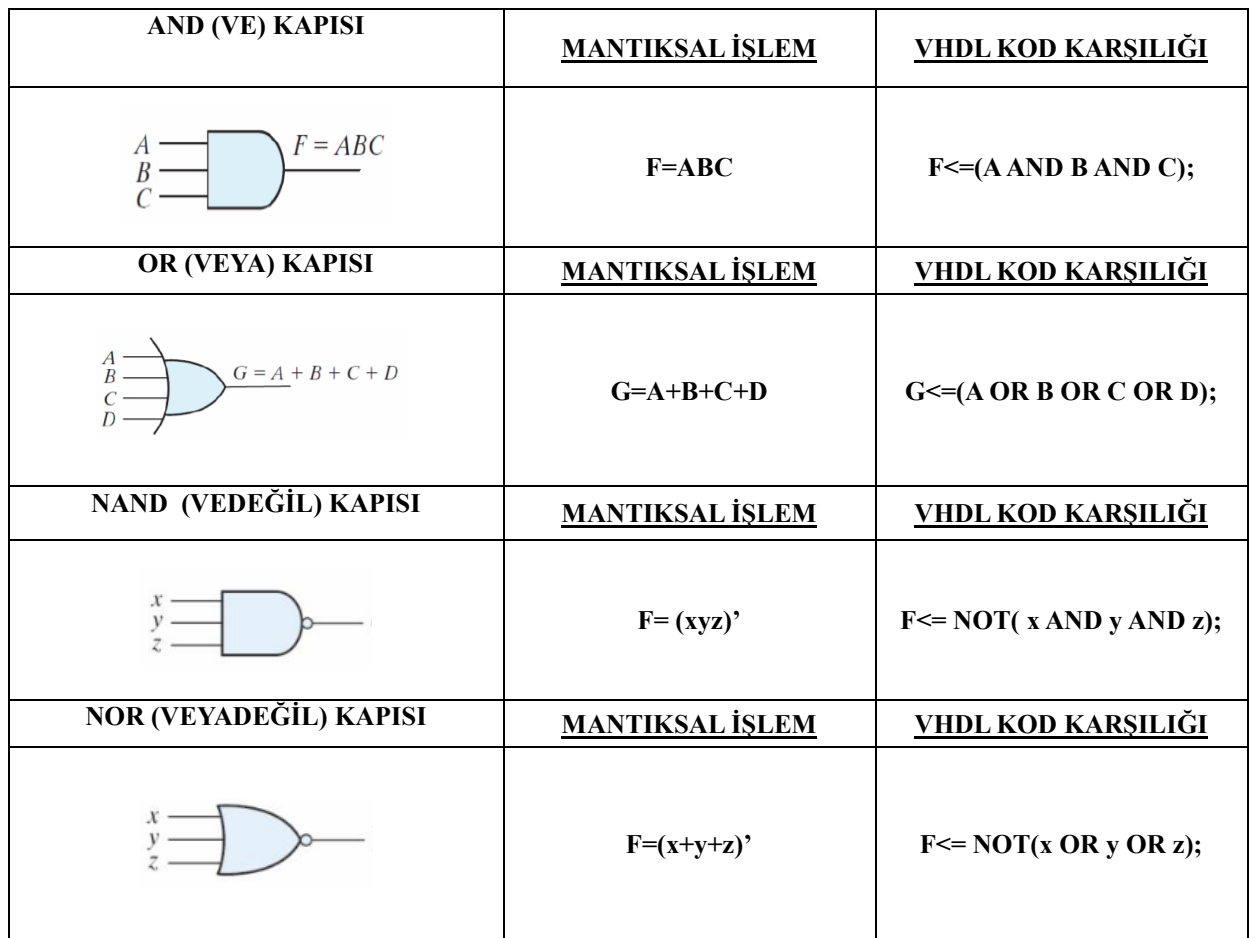

#### **DENEY 2.2 Mantık Kapılarının Sinyal Çıktıları**

Deney 1'de yer alan adımlar takip edilerek Vivado programında kod ekranı açıldıktan sonra kaynak dosyaya çalışmanın kodu yazılır.

**1.** Tasarlayacağımız 2 girişli "AND" kapısının mimarisi için "ARCHITECTURE" kısmında "begin" dan sonra kod yazılır. Kod yazma işlemi bittikten sonra "Ctrl+S" ile yazılan kod kaydedilir. Kaynak dosyada yapılan her değişiklikten sonra aynı işlem tekrar edilmelidir.

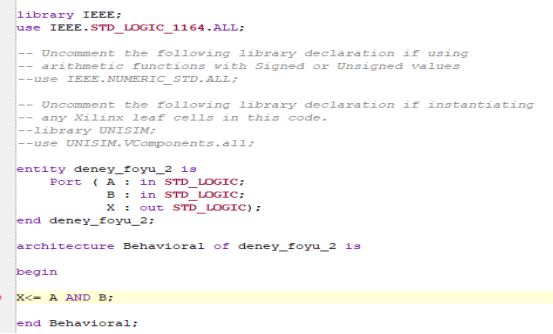

**2.** Simülasyon ayarlarında değişiklik yapmak için ekranın sol kısmında yer alan "Simulation Settings" seçeneği seçilir.

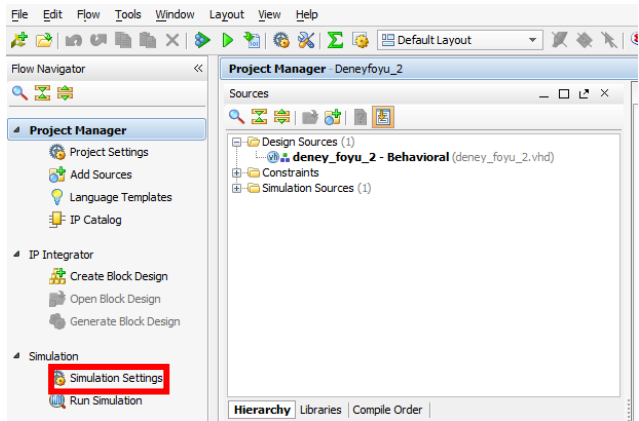

**3.** Simülasyonun bekleme süresini kısaltmak için simulate runtime "0ns" olarak ayarlanır ve "Apply" ile kaydedilir.

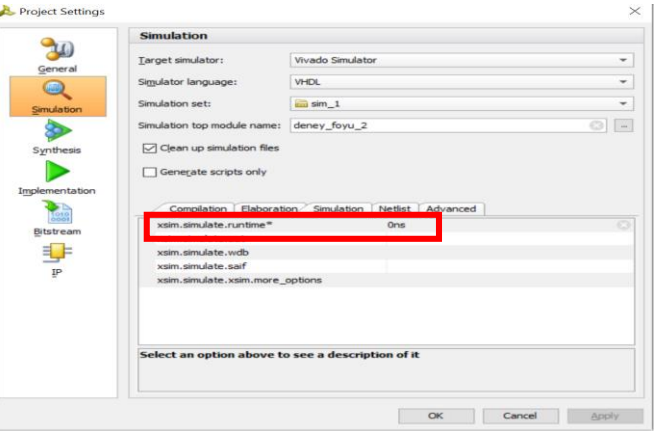

**4.** Ayarlamalar yapıldıktan sonra "Run Simulation" seçeneği ile simülasyon çalıştırılır.

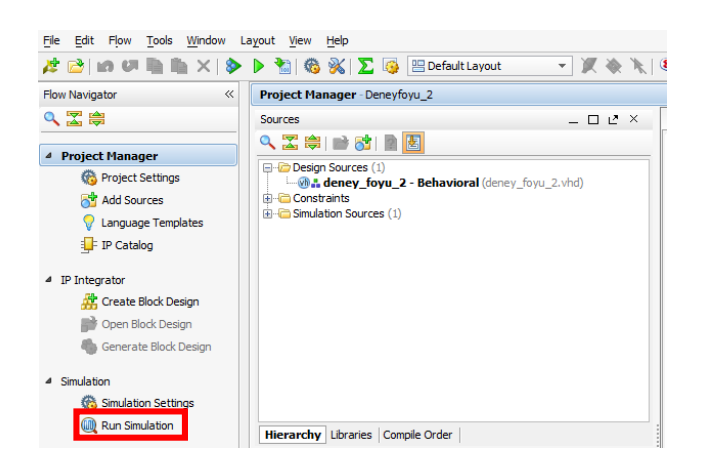

**5.** Simülasyon ekranı açıldıktan sonra "Object" kısmında yer alan giriş portlarına değer atamaları yapılır. Atamalar yapılırken değişkenler üzerine gelinip farenin sağına tıklatılarak tek bir değer verilecekse **"force constant"** değişken değerlikte olacakta **"force clock"** seçeneği seçilir. Deneylerimiz boyunca portların farklı değerlerine göre çıkışı yorumlayacağımız için **"force clock"** seçeneği seçilir.

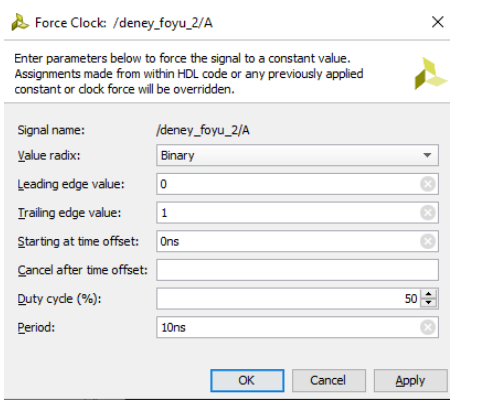

Yandaki görüntüde "Leading edge value" alçalan kenarı yani A değişkeninin başlangıç değerini ifade eder. "Trailing edge value" ise yükselen kenarını yani yarım periyottan sonraki alacağı değeri ifade etmektedir. En altta yer alan "Period" kısmı ise A değişkeninin periyot süresini ifade etmektedir.

**6.** Aynı işlem **B** değişkeni içinde uygulandıktan sonra x çıktı değerini gözlemlemek için simülasyonumuzun toplam çalışma süresi ayarlanır.

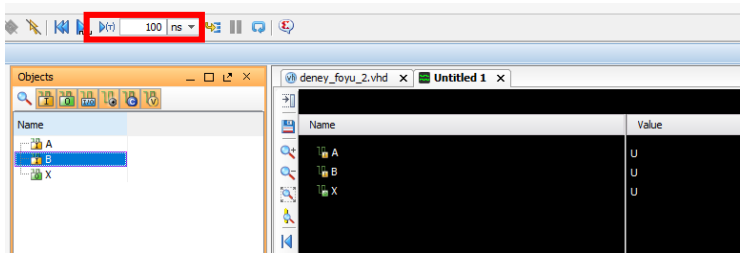

Ekranın üst kısmında yer alan çalışma süresi değişkenlerimize verdiğimiz periyot sürelerine göre ayarlanmalıdır.

Sonrasında ise kutucuk içerisinde yer alan "Run" sekmesi seçilerek simülasyon çalıştırılır.

**7.** A değişkeninin periyodu 10 ns, B değişkeninin periyodu 15 ns olarak ayarlandıktan sonra elde edilen X çıktısının sinyal çıktısı aşağıdaki gibidir:

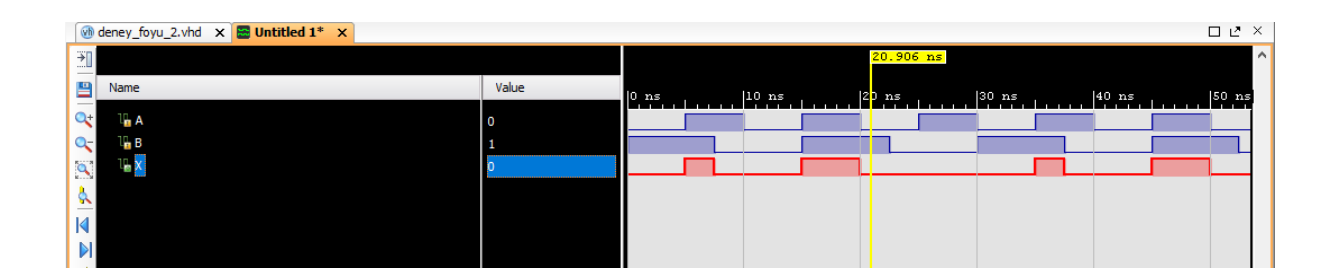

#### **DENEY 2.3 Laboratuvar Çalışması**

**1.** Yukarıdaki işlemler iki girişli "AND" kapısı için gerçekleştirilmiştir. Bu adımları örnek alarak aşağıda yer alan kapıların kodlarını yazarak çıktılarını çiziniz. (**A** değişkenin periyodu 15ns, **B** değişkenin periyodu 25ns olarak ayarlanacaktır.)

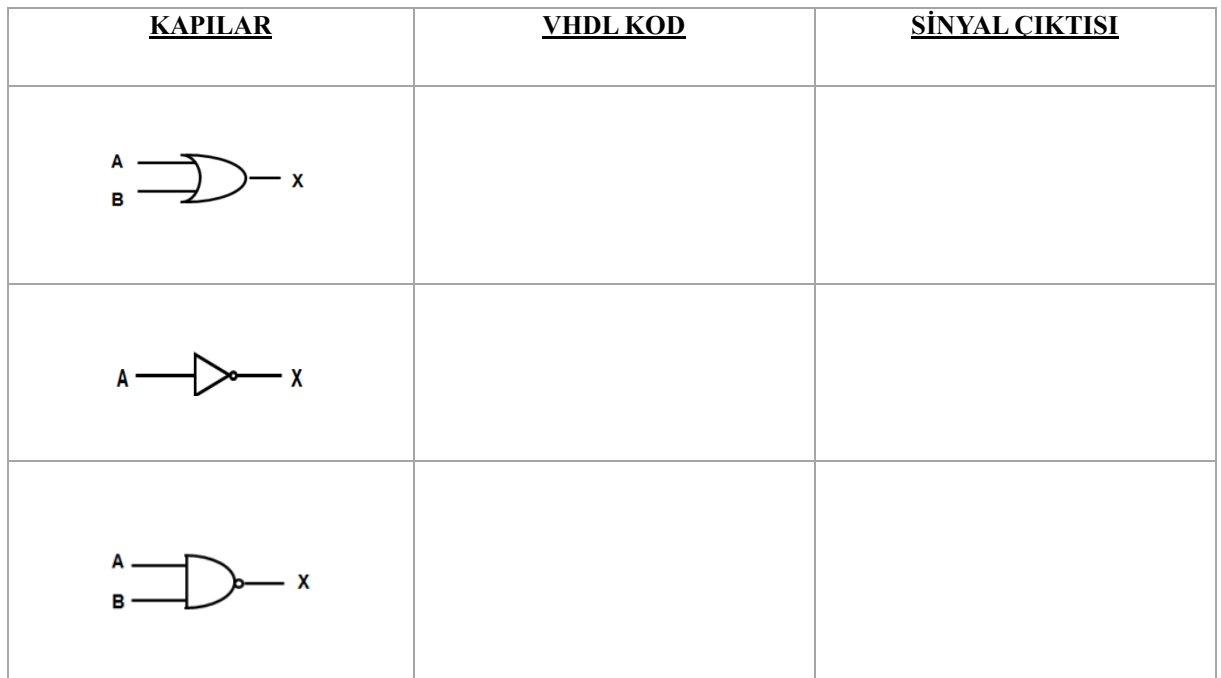

2.  $F= xy + y' + (z'x) + x$  ifadesini kullanarak,

- a) F değerini lojik kapılarla ifade ediniz.
- b) F çıkış değeri için doğruluk tablosunu çıkartınız.
- c) VHDL kodunu yazarak F çıktısını elde ediniz.
- d) F ifadesinin simülasyon çıktısını elde ediniz.

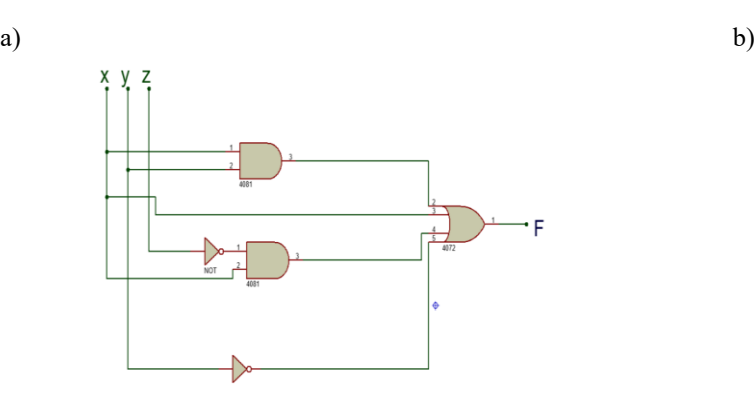

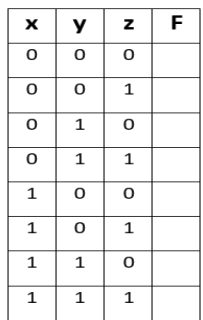

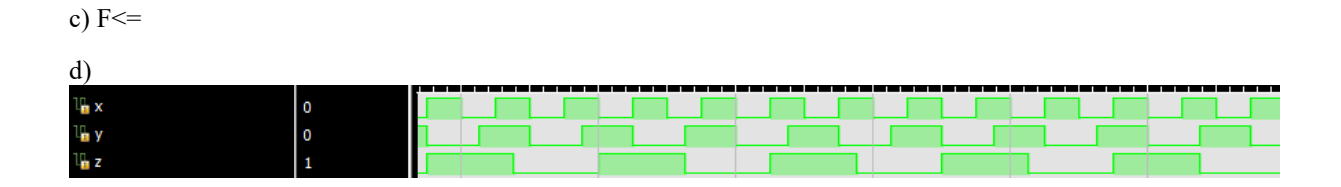

Ė

3)  $Q = [a'b' + (a+b')']' + b$  ifadesini sadeleştirerek,

- a) Q değerini lojik kapılarla ifade ediniz.
- b) Q çıkış değeri için doğruluk tablosunu çıkartınız.
- c) VHDL kodunu yazarak Q çıktısını elde ediniz.
- d) Q ifadesinin simülasyon çıktısını elde ediniz.

 $[a'b'+(a+b')']'$ +b ifadesinin sadeleştirilmesi için Boolean özellikleri kullanılırsa,

 $(a+b)' = a'.b'$   $(a.b)' = a' + b'$   $(a')' = a$   $a+a' = 1$   $a*a' = 0$   $a+a+...a = a'$ 

1. Aşama için ilk terimin NOT ifadesi paranteze dağılır,

 $[a'b'+(a+b')'] \rightarrow (a',b')'.((a+b')')'$  olarak elde edilir.

2. Aşamada terimler tek tek incelendiğinde,

$$
(a'b')' \blacktriangleright (a+b)
$$

$$
((a+b')')' \blacktriangleright (a+b')
$$

3. Aşamada terimler birleştirilir,

[(a+b).(a+b')]+b elde edilen denklemin ilk terimine dağılma özelliği uygulandığında

 $a.a + a.b' + a.b + b.b' \rightarrow a + a.b' + a.b$  olur.

 $a + a.b' + a.b + b \rightarrow a + a (b'+b) + b \rightarrow a + a + b \rightarrow a+b$  sonucuna ulaşılır.

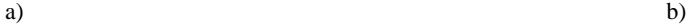

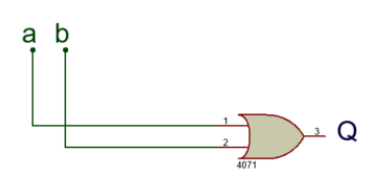

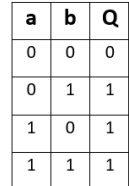

c)  $Q \leq$ 

d)

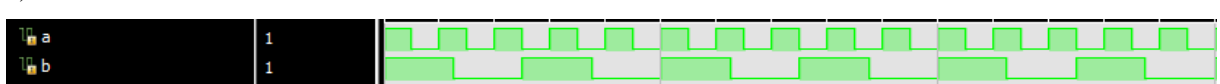

## **ÖDEV**

**1)** 2 girişli NOR, XOR ve XNOR mantık kapılarını ve 4 girişli AND, OR, NAND ve NOR mantık kapılarını, "Laboratuvar Çalışması 1" kısmındaki aynı formatta ifade ediniz. 2 girişli özel kapılar için kullanacağınız değişkenlerin periyot süreleri 15 ve 20 ns olarak ayarlanacaktır. Her iki değişkenin başlangıç değerlerinin birbirinden farklı olması istenmektedir. Ayrıca simülasyon ekranı için toplam çalışma süresi 500ns olarak ayarlanacaktır.

**KAPILAR VHDL KOD SİNYAL ÇIKTISI**

2)  $F=[(x+y)' + z]' + z'x' + [(x+t)' + x']$  ifadesini sadeleştirerek,

- a) F değerini lojik kapılarla ifade ediniz.
- b) F çıkış değeri için doğruluk tablosunu çıkartınız.
- c) VHDL kodunu yazarak F çıktısını elde ediniz.
- d) F ifadesinin simülasyon çıktısını elde ediniz.

### **EK – 1: DENEY RAPORUNUNUN HAZIRLANIŞI**

- **1.** Deney raporları deney föyüne ek olarak A4 boyutundaki çizgisiz kâğıda hazırlanacaktır. Kâğıdın sol kenarından 2,5 cm, diğer kenarlardan 1 cm boşluk bırakılarak çerçeve çizilecek ve rapor bu çerçeve içerisine el yazısı ile yazılacaktır.
- **2.** Rapor içeriği aşağıda verilen konu başlıklarını içerecektir.
- **3.** Deney raporlarında çizilecek grafiklerde milimetrik kâğıt kullanılacaktır.
- **4.** Raporlar deney yapıldıktan bir hafta sonra teslim edilecektir. Öğrenci 1. Haftadan sonra da raporlarını teslim edebilir fakat geç teslim edenlerden gün başına %5 not kesilir. 2. Haftadan sonra kesinlikle rapor kabul edilmez.
- **5.** Deney ve rapor birlikte değerlendirilmektedir. Deneye katılmayan rapor veremez. Deneye katılan öğrenci rapor vermez ise o haftaki deneyden not alamaz.
- **6.** Deney raporunda bir sonraki sayfada verilen rapor kapağı kullanılacaktır.
- **7.** Rapor düzeni "Kapak + Deney Föyü + Rapor" şeklinde sıralanacak ve plastik kapaklı dosyaya yerleştirilerek teslim edilecektir.

# T. C. GAZİ ÜNİVERSİTESİ TEKNOLOJİ FAKÜLTESİ ELEKTRİK-ELEKTRONİK MÜHENDİSLİĞİ BÖLÜMÜ

# EE – 303 SAYISAL TASARIM LABORATUVARI DENEY RAPORU

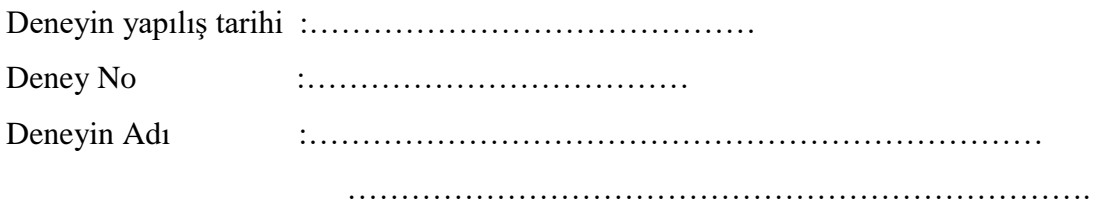

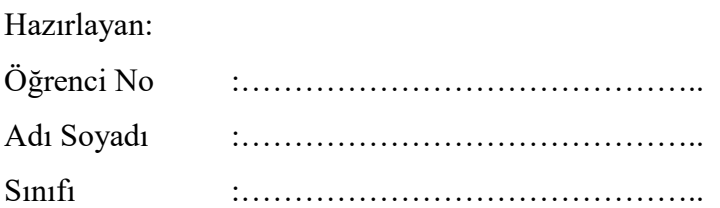